# **INSTRUKCJA SPRZEDAŻY I ZWROTÓW BILETÓW JEDEN BLANKIET Z WIELOMA ZNIŻKAMI W KASIE rPOS**

Funkcja FAHR (JEDEN BLANKIET) została rozszerzona o możliwość wystawienia biletu z więcej niż jedną zniżką.

Funkcjonalność ta umożliwia sprzedaż w jednej transakcji biletu z taryfą normalną wraz z max. 3 różnymi zniżkami ustawowymi i/lub handlowymi.

#### **SPRZEDAŻ**

Maska sprzedaży funkcji FAHR została uzupełniona o nowy przycisk **+** umożliwiający wprowadzenie dodatkowych kodów zniżek.

Z przycisku można skorzystać po uzupełnieniu danych dla pierwszej zniżki.

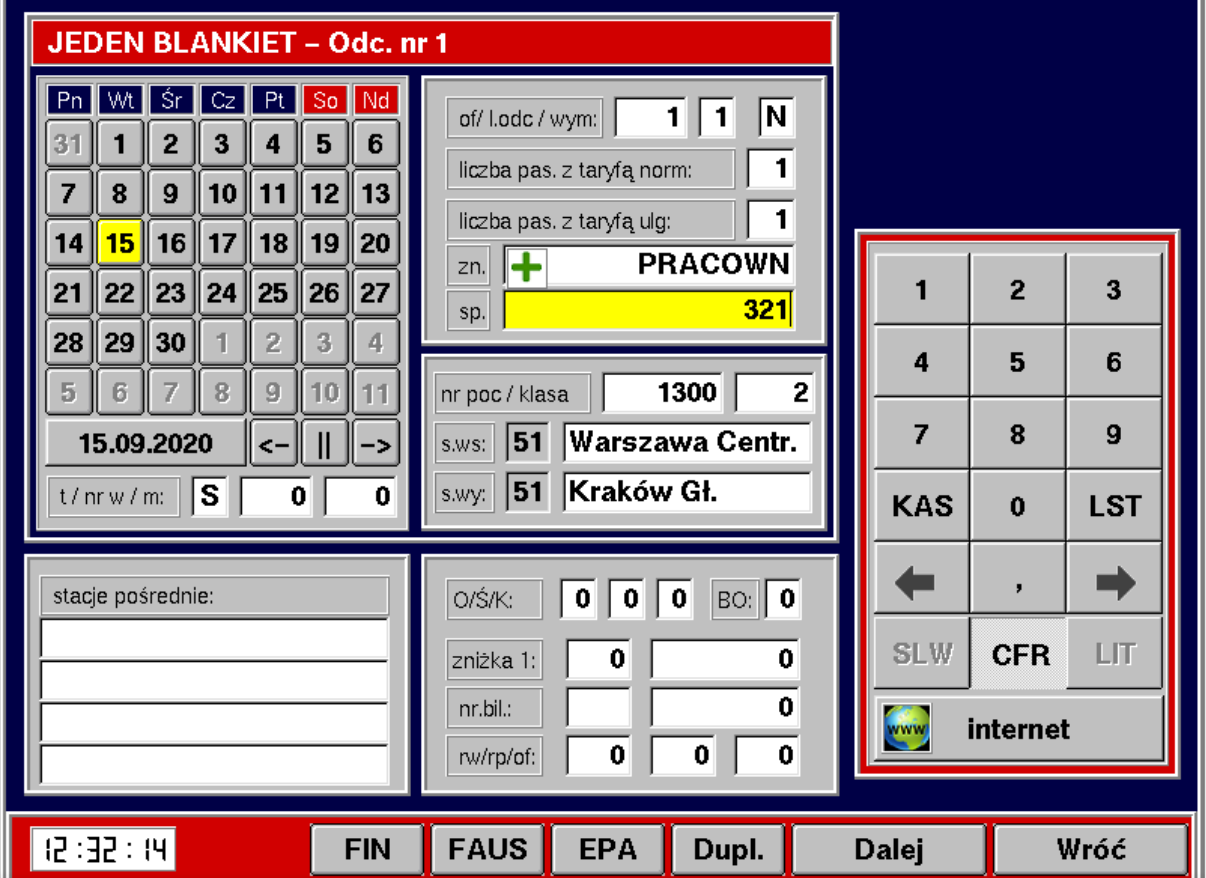

Po użyciu przycisku wyświetli się ekran służący do wprowadzania kolejnych kodów zniżek. Dane pierwszej zniżki będą wypełnione.

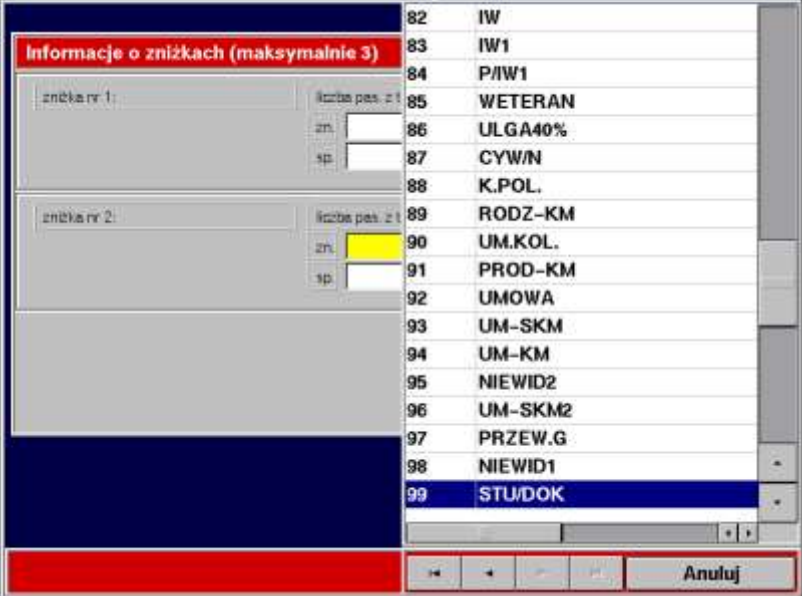

Kody zniżek można wpisać z klawiatury lub wybrać z listy.

Za pomocą przycisków **można dodać lub usunąć pola umożliwiające**<br>uzunełnianie kolejnych priżski z ilitoryce pola przypałnianie kolejnych priżski z ilitoryce pola przypałnianie uzupełnianie kolejnych zniżek. Zniżkę nr 3 można doświetlić po uzupełnieniu zniżki nr 2.

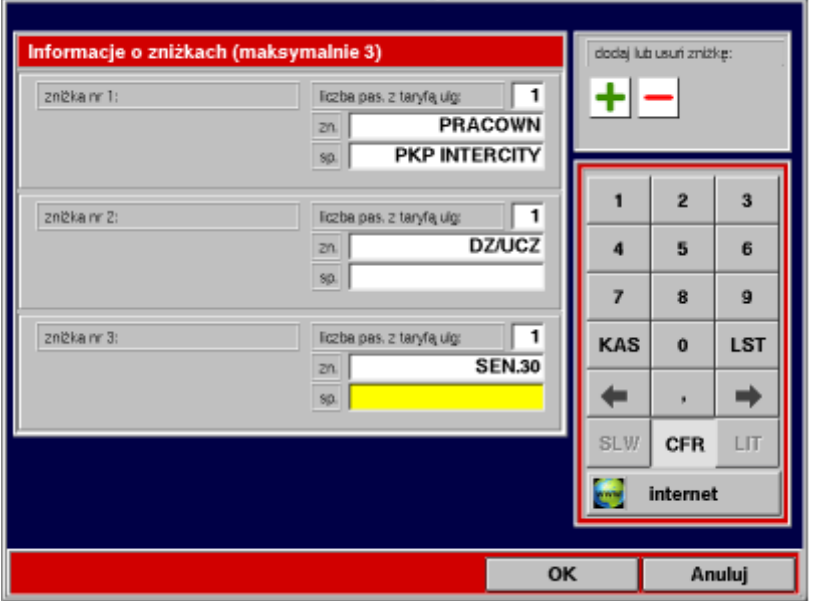

Po wypełnieniu danych dotyczących zniżek i naciśnięciu przycisku OK następuje powrót do głównej maski sprzedaży, na której widoczne są informacje o wybranych zniżkach.

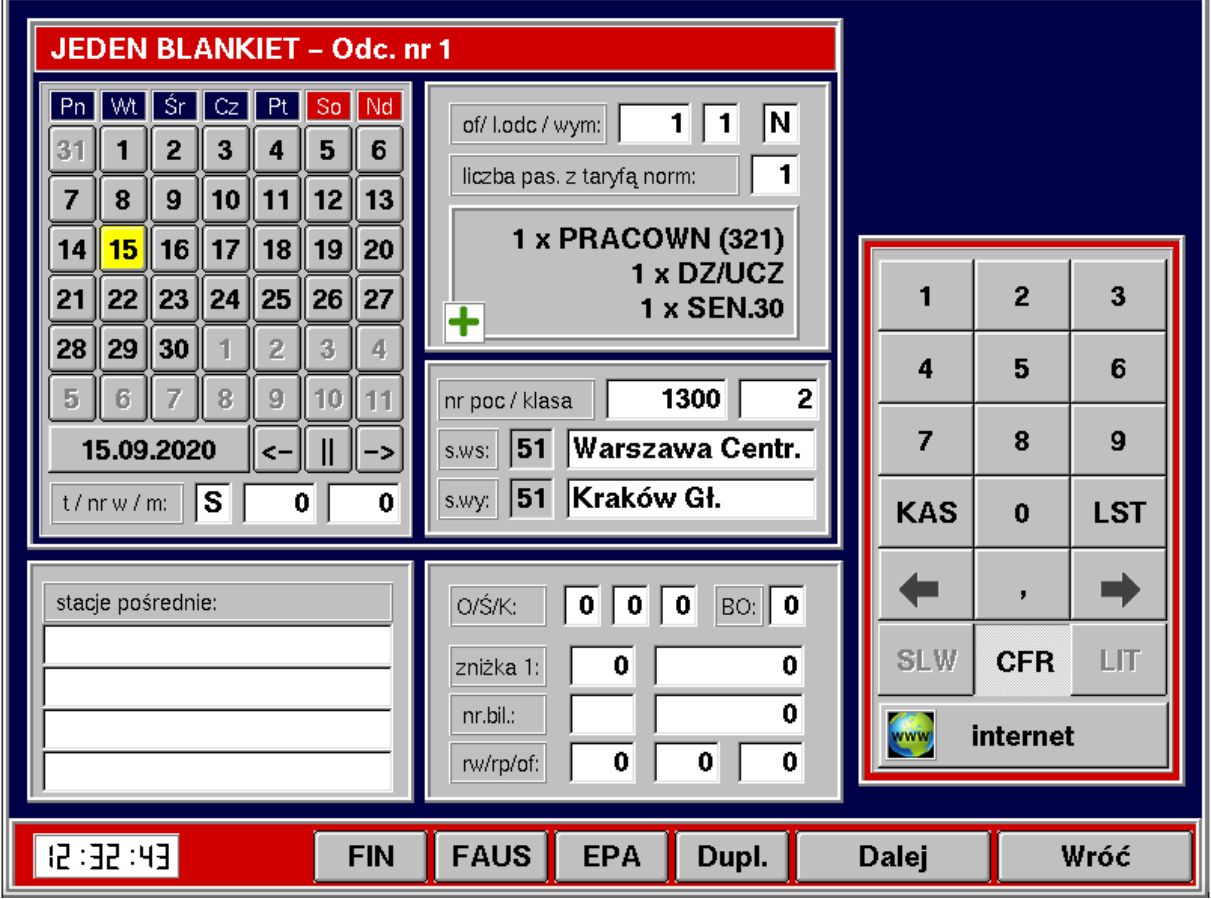

Jeżeli został wprowadzony niewłaściwy kod zniżki można go edytować ponownie po

użyciu przycisku **i przejściu na ekran "Informacje o zniżkach**".

Niewłaściwą zniżkę można usunąć używając przycisku .

Zniżki mogą być usuwane kolejno od zniżki nr 3 do 1.

System umożliwia łączenie zniżek handlowych i ustawowych. Jeżeli wybrana zostanie zniżka handlowa np.: SENIOR w przypadku dostępności oferty np.: SuperPromo system automatycznie zamieni zniżkę SENIOR na bilet wg taryfy normalnej z zastosowaniem oferty SuperPromo.

Uwaga:

Przy sprzedaży biletu kombinowanego nie można stosować zniżek dla pracowników i emerytów kolejowych.

Po prawidłowym uzupełnieniu danych system wyświetli informacje o cenie.

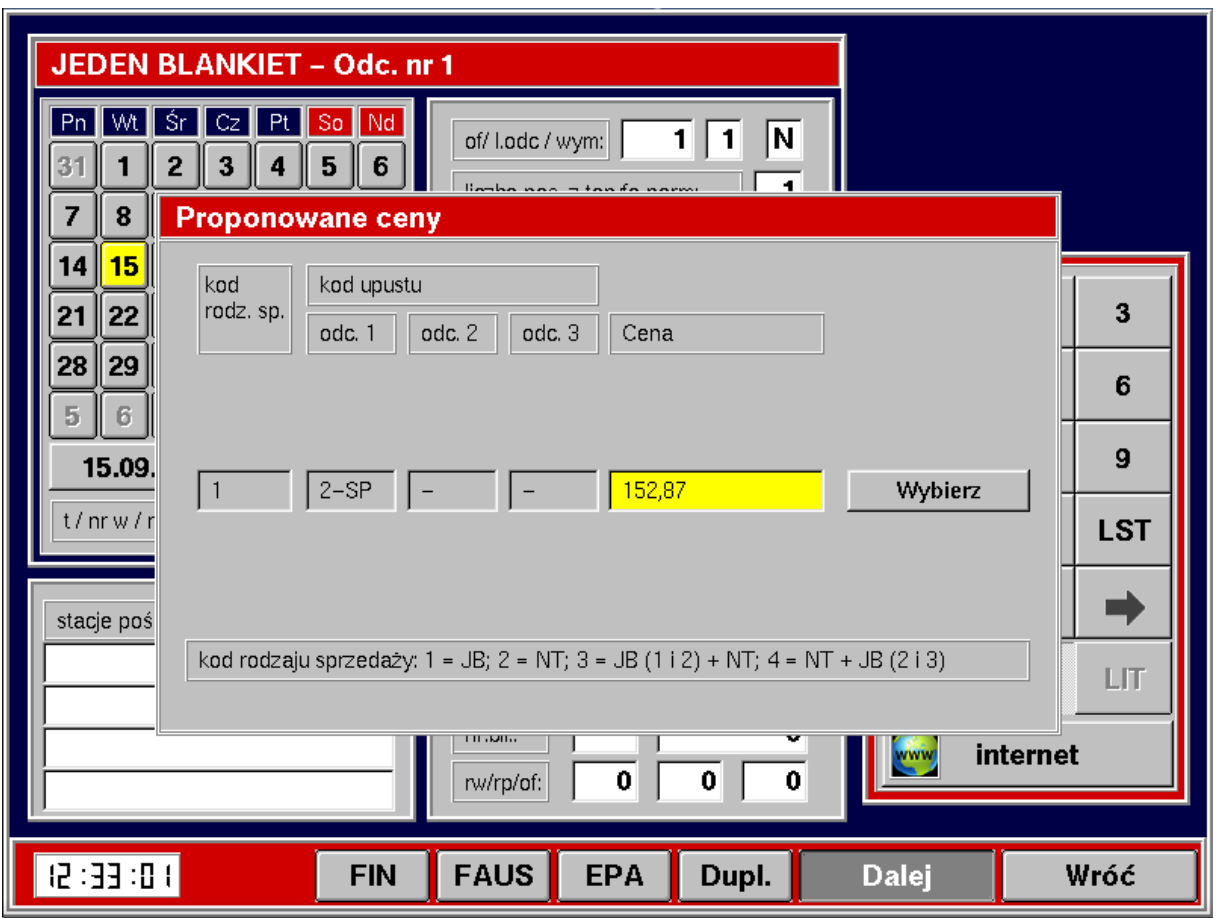

Dalej należy postępować zgodnie z obecnie obowiązującymi zasadami.

# **ZWROTY**

Zwrot biletu będzie wykonywany automatycznie na podstawie pobranych z systemu centralnego informacji o bilecie (sposób znany z funkcji Wspólny Bilet).

### **Zwrot całkowity**

W celu wykonania całkowitego zwrotu biletu należy wybrać odpowiedni **typ biletu**, uzupełnić **serię** i **numer biletu** oraz w polu "nr transakcji FAHR" wpisać **numer ID** (numer znajduje się w lewym górnym rogu biletu). W polu "Jeden Blankiet" powinno być wpisane "T".

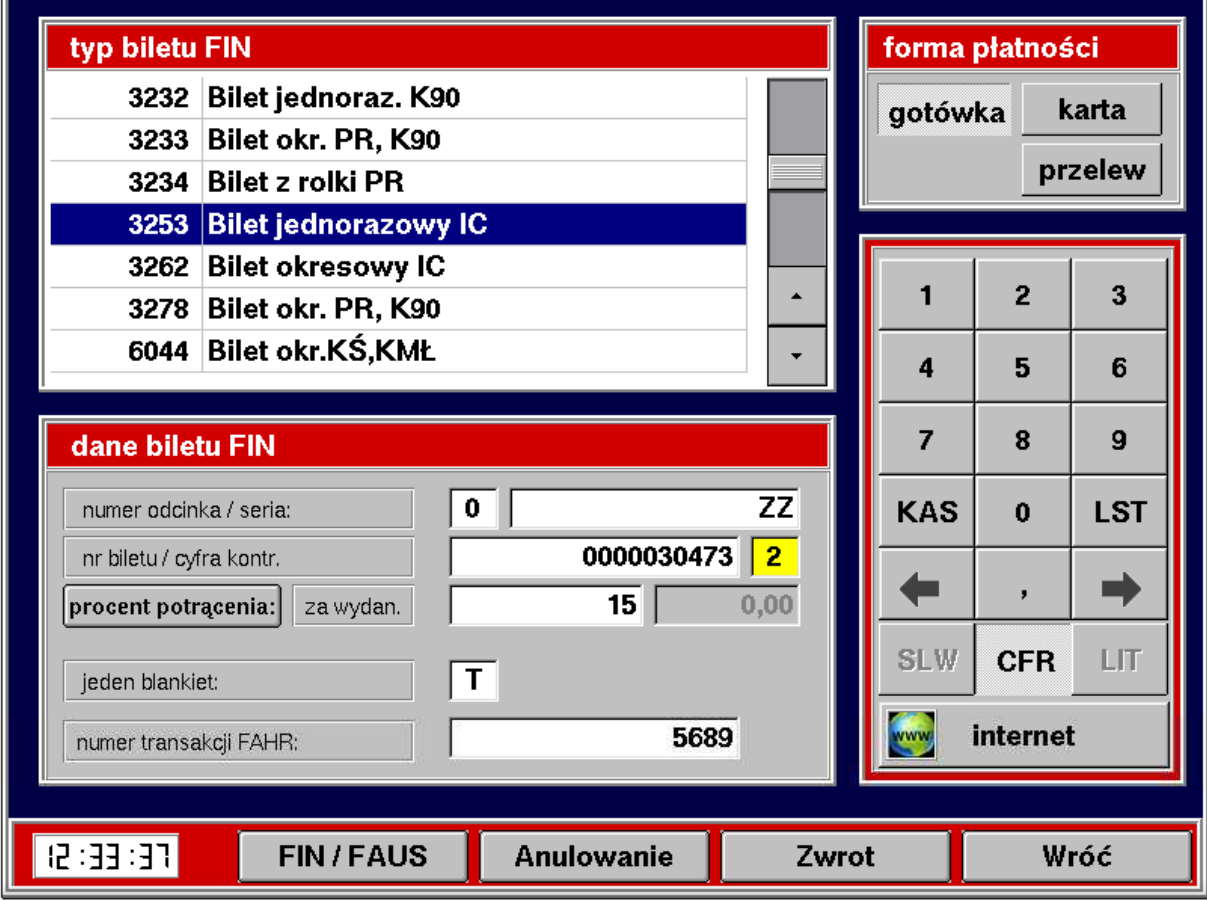

Uwaga:

w przypadku błędnego podania któregoś z ww. parametrów system wyświetli błąd "Podsystem KURS WB: błąd nr 245. W systemie centralnym brak danych wskazanego biletu."

Jeżeli zwrot jest wykonywany później niż godzinę po odjeździe pociągu w polu "jeden blankiet" należy wpisać znacznik "N".

Po prawidłowym wypełnieniu danych dotyczących zwrotu wyświetlą się kolejne maski ekranowe z informacjami dotyczącymi zwracanego biletu.

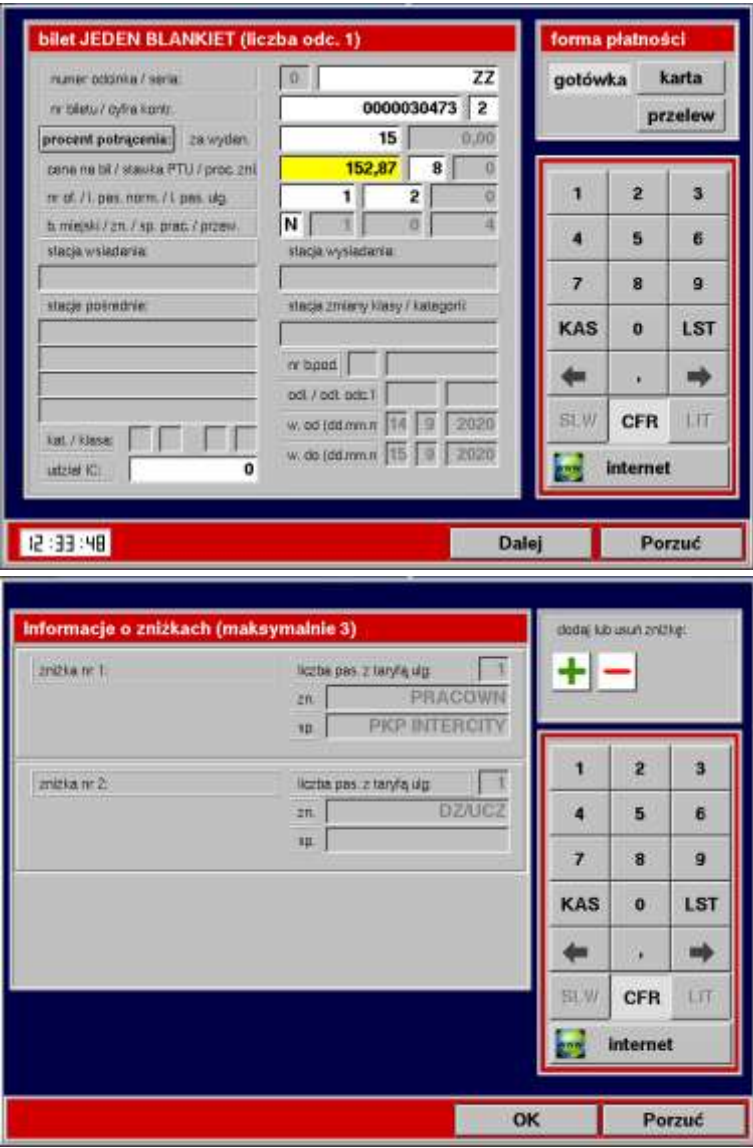

Przy zwrocie biletu z obcej kasy należy uzupełniać kod spółki pracowniczej.

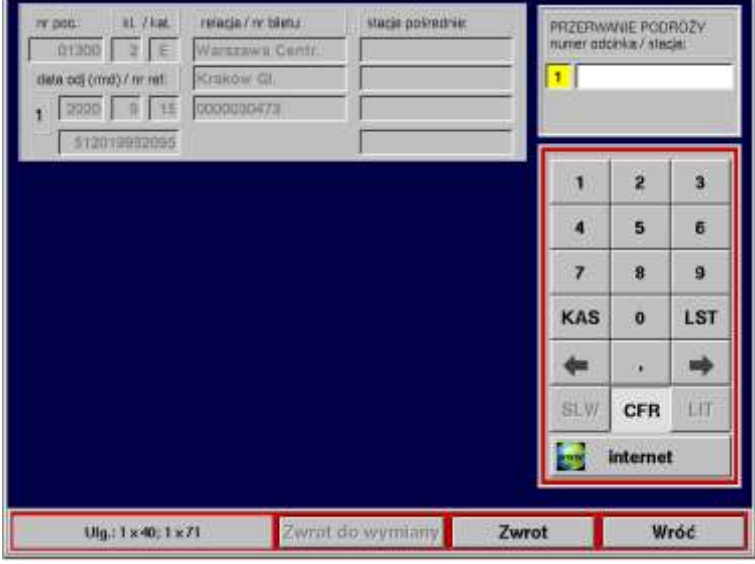

## **Zwrot częściowy za skrócenie trasy przejazdu**

Proces identyczny jak dla zwrotu całkowitego do ostatniej maski ekranowej, na której należy uzupełnić numer odcinka i stację przerwania podróży.

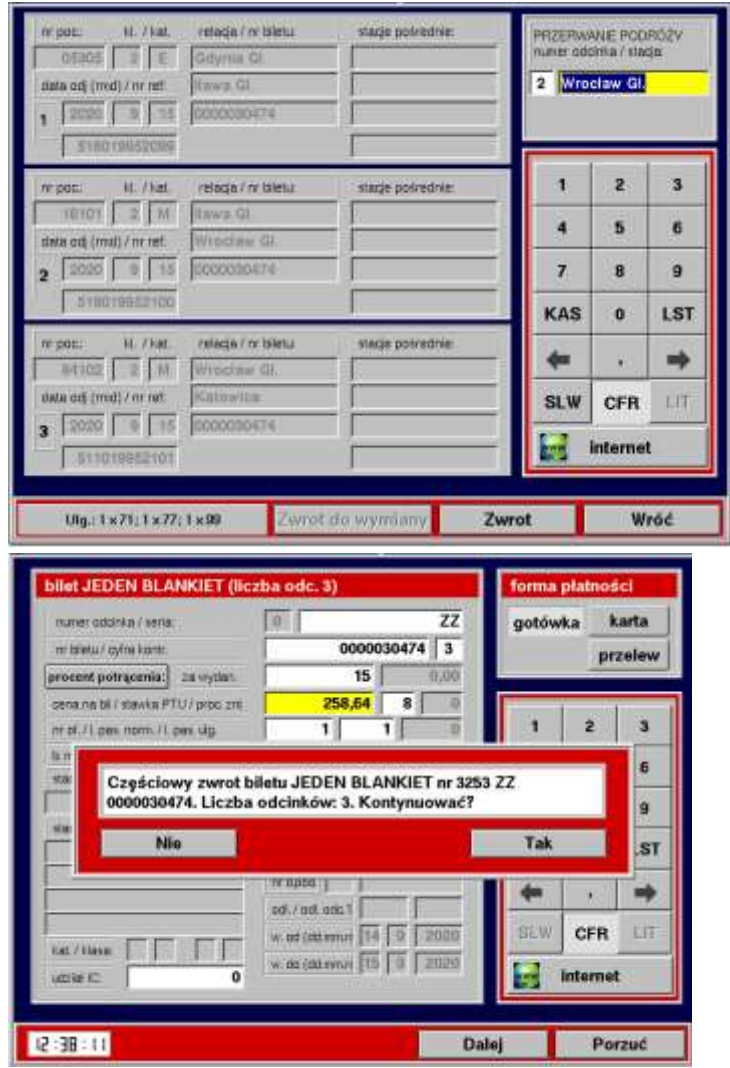

Zwrot częściowy za skrócenie trasy w przypadku biletu SuperPromo albo Promo odbywa się według zasad podanych w Instrukcji F8 w § 28 rozdz. E ust. 22 (treść punktu na dole strony).

### **Zwrot częściowy za zmniejszenie liczby osób**

Zwrot częściowy za przejazd mniejszej liczby osób niż wskazane na bilecie odbywa się według zasad podanych w Instrukcji F8 w § 28 rozdz. E ust. 22 (treść punktu poniżej).

22. Zwroty za niewykorzystane bilety, których nie można rozliczyć w kasie "rPOS" rejestruje się na Wykazie wypłat w komunikacji krajowej (kod 85) - Załącznik nr 28 do niniejszej Instrukcji, a sumy dyżurowe wypłaconych należności należy zarachować w systemie kodem 85. W przypadku zwrotu z potraceniem odstepnego, kodem 85 zarachowuje sie kwote ceny biletu, a kodem 69 - kwote odstępnego. Kwoty te rejestruje się odpowiednio na Wykazie innych należności w komunikacji krajowej (kod 69) - Załącznik nr 26 do niniejszej Instrukcji i Wykazie wypłat w komunikacji krajowej (kod 85) - Załącznik nr 28 do niniejszej Instrukcji.

#### **Zmiany na wydrukach biletów**

Na bilecie dodany został nr ID oraz szczegółowe informacje o zniżkach.

Numer ID umieszczony jest w lewym górnym rogu biletu.

Informacje o zniżkach umieszczone są w środkowej części biletu i zawierają szczegóły dotyczące zastosowanych poziomów cenowych i zniżek (taryfy i zniżki przypisane są do odpowiednich poziomów cenowych).

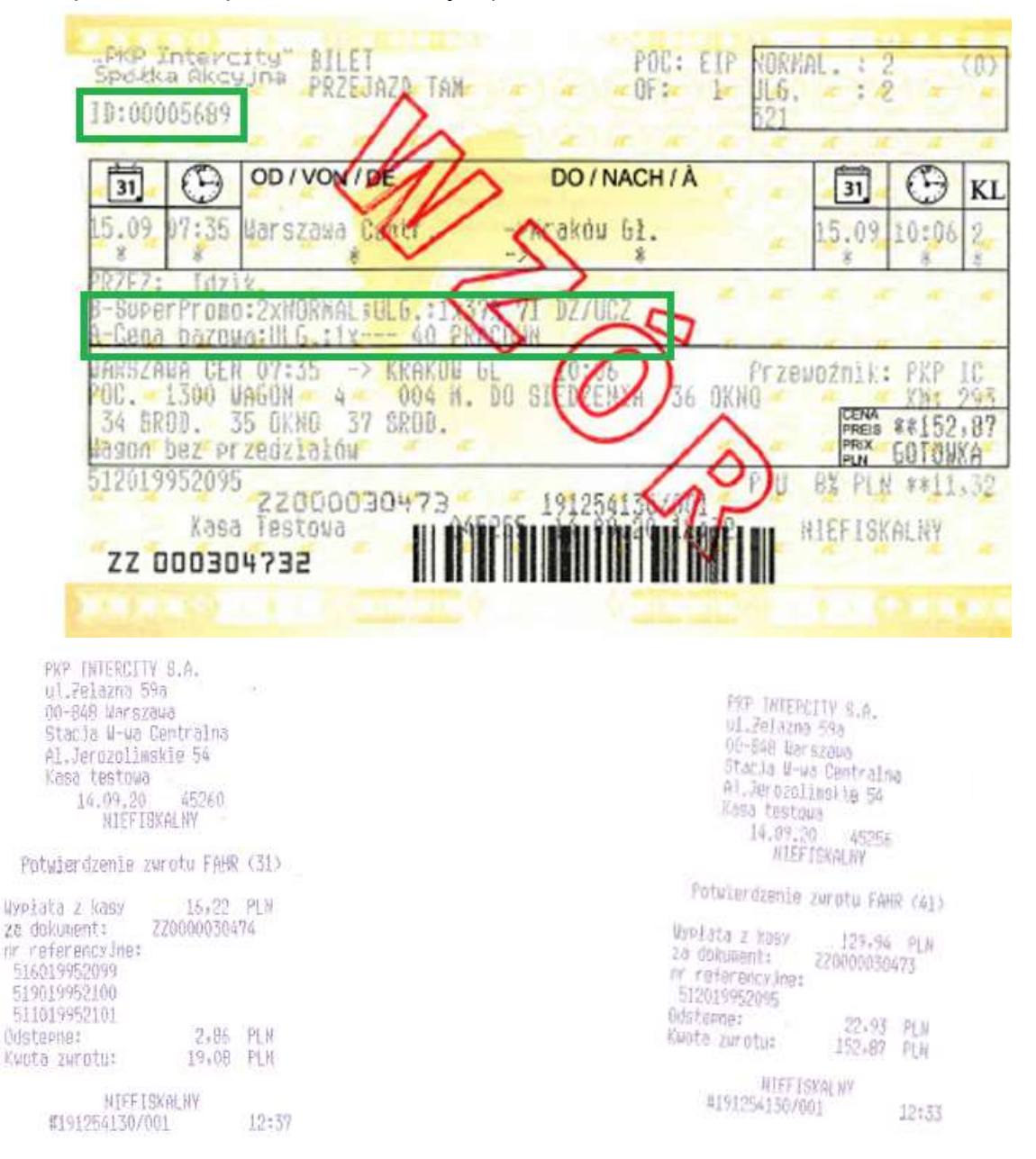

Zmienione zostało potwierdzenie zwrotu/anulowania w przypadku biletów na więcej niż jeden odcinek. Wydrukowane zostanie jedno potwierdzenie zawierające trzy numery referencyjne zamiast trzech oddzielnych potwierdzeń.

### UWAGA:

W przypadku biletu FAHR nie zawierającego nadrukowanego numeru ID zwrot należy wykonać poprzez wybranie znacznika N polu jeden blankiet. Dodatkowo należy zwolnić miejsce w EPA.